## **Инструкция по работе в web-интерфейсе Администратора системы**

Для доступа к интерфейсу Администратора системы необходимо перейти в браузере по адресу [«https://backoffice.ekarta43.ru»](https://teachers.ekarta43.ru/). После перехода откроется форма авторизации. Пользователю необходимо ввести логин и пароль для авторизации в системе.

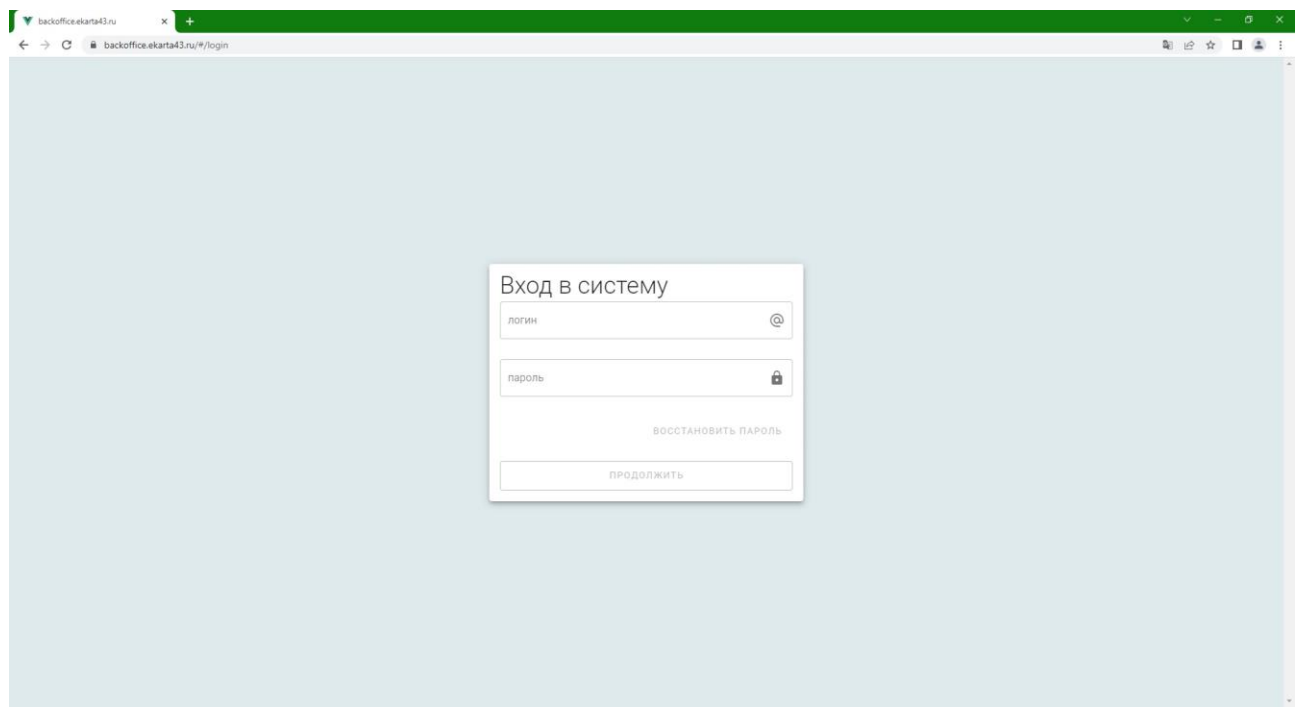

В разделе «**Клиенты**» бокового меню отображается список пользователей с основной информацией, такой как номер карты, школа, класс, контактные данные и категория пользователя, а также различные фильтры с возможностью поиска по ФИО, идентификатору или контактным данным.

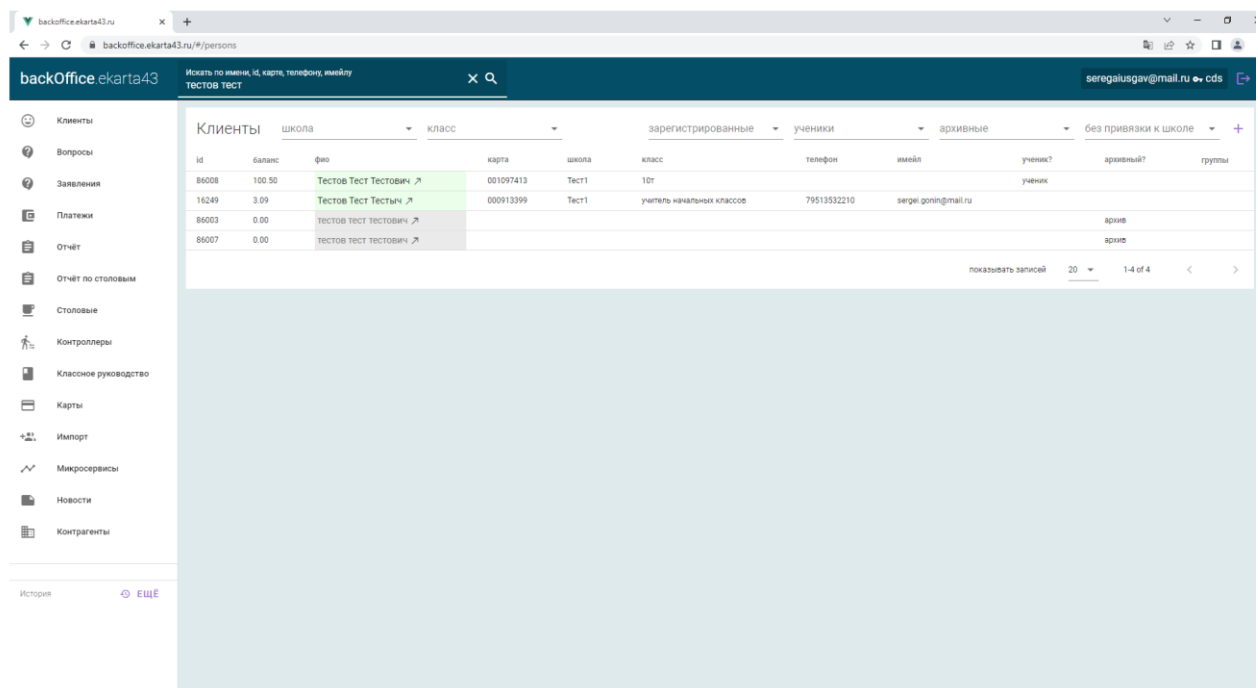

При клике на ФИО пользователя открывается страница с основной информацией по выбранному пользователю (вкладка «**Основное**»), а именно: подключенный тариф на отправку уведомлений, школа и класс, список карт пользователя с указанием номера активной карты, список адресов для отправки уведомлений, а также тип событий, при наступлениях которых система должна отправлять уведомления пользователю. Также внизу страницы предоставлена возможность по пересчету баланса пользователя, зачислению платежа, удалению и разархивации.

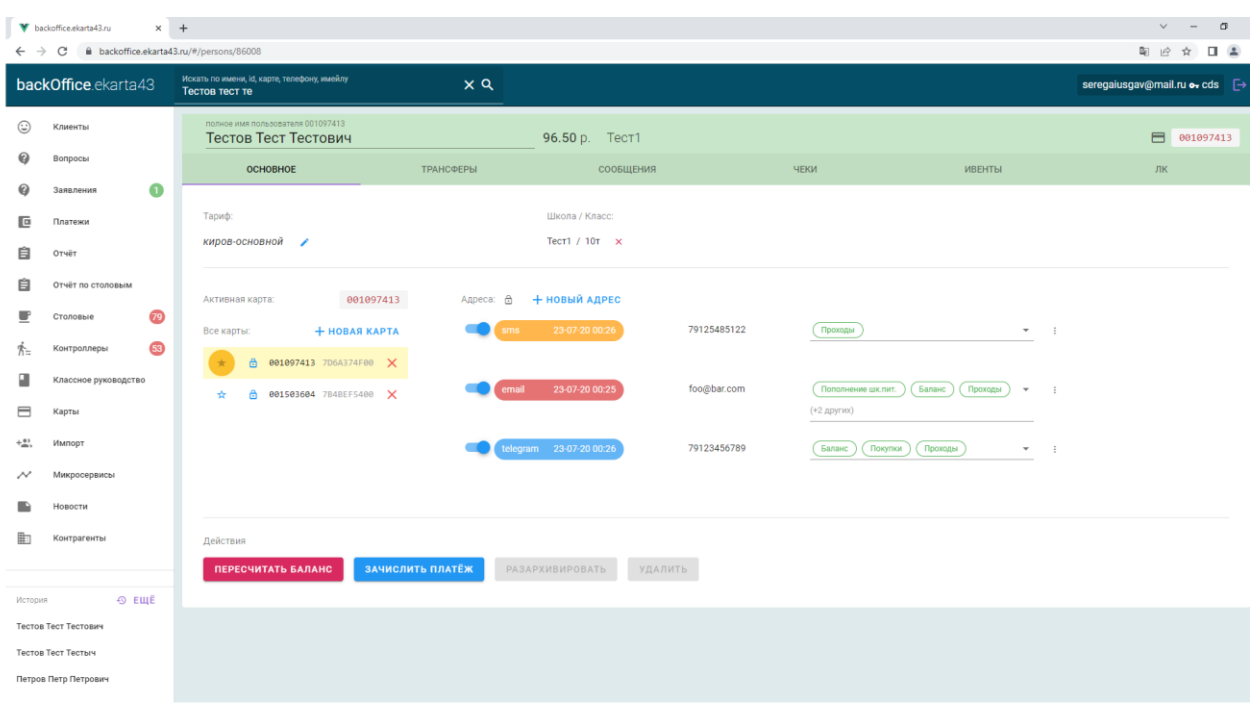

При переходе на вкладку «**Трансферы**» отобразится информация о списаниях и пополнениях денежных средств, произведенным по лицевому счету пользователя с указанием даты, баланса на момент списания/пополнения, суммы списания/пополнения, баланса после списания/пополнения, типа транзакции (за какую услугу произведено списание) и комментарий. Также можно отфильтровать транзакции по выбранным периодам дат.

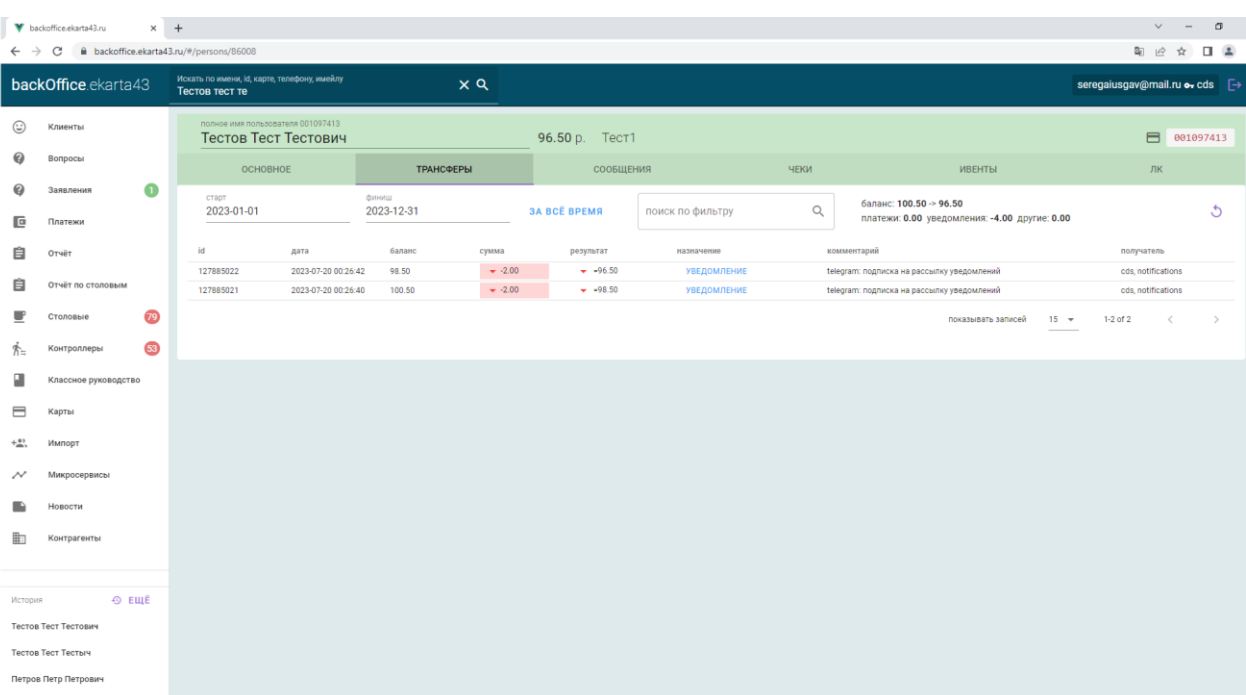

При переходе на вкладку «**Сообщения**» отобразится список сообщений, отправленных системой пользователю с указанием канала отправки, адреса назначения, услуги, статуса, текста сообщения и даты отправки. Возможно произвести фильтрацию сообщений по датам.

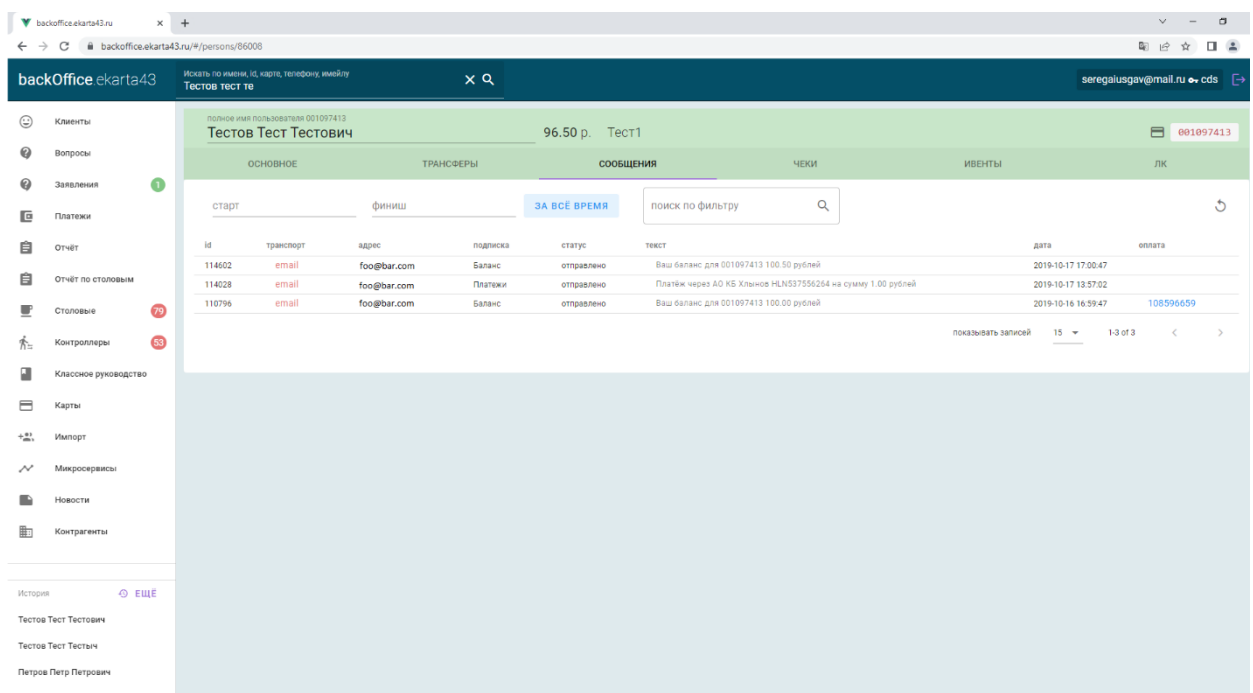

При переходе на вкладку «**Чеки**» отобразится информация о продажах, совершенных пользователем, за выбранные даты, в том числе комплексное питание (заявки отправляет классный руководитель). Запись чека включает в себя информацию о типе продажи, стоимости, размере комиссии, столовой где была осуществлена продажа, классе, перечне товаров, дате продажи и информации о лице, осуществившем продажу.

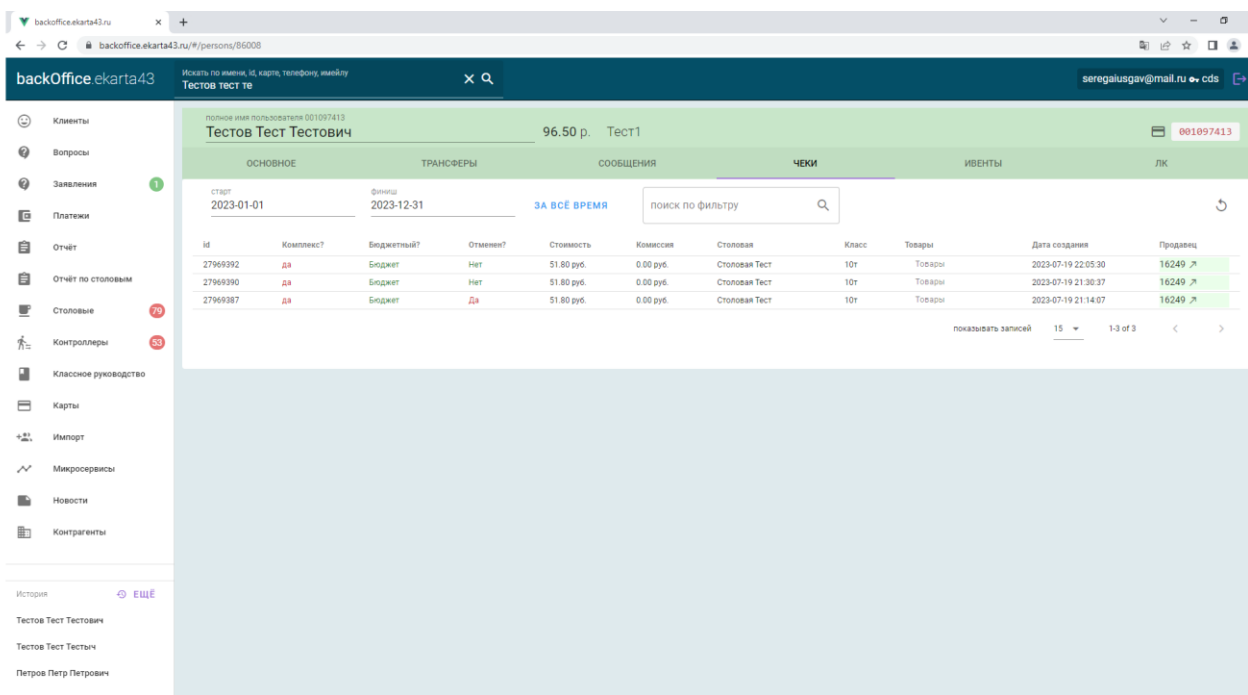

При переходе на вкладку «**Ивенты**» отобразится информация о проходах пользователя через турникет, оснащенный контроллером СКУД. Проходы можно отфильтровать по датам. Информация о проходах включает в себя место прохода, номер карты (по которой был осуществлен проход), направление (вход или выход), дата регистрации прохода на контроллере СКУД, дата регистрации прохода на сервере.

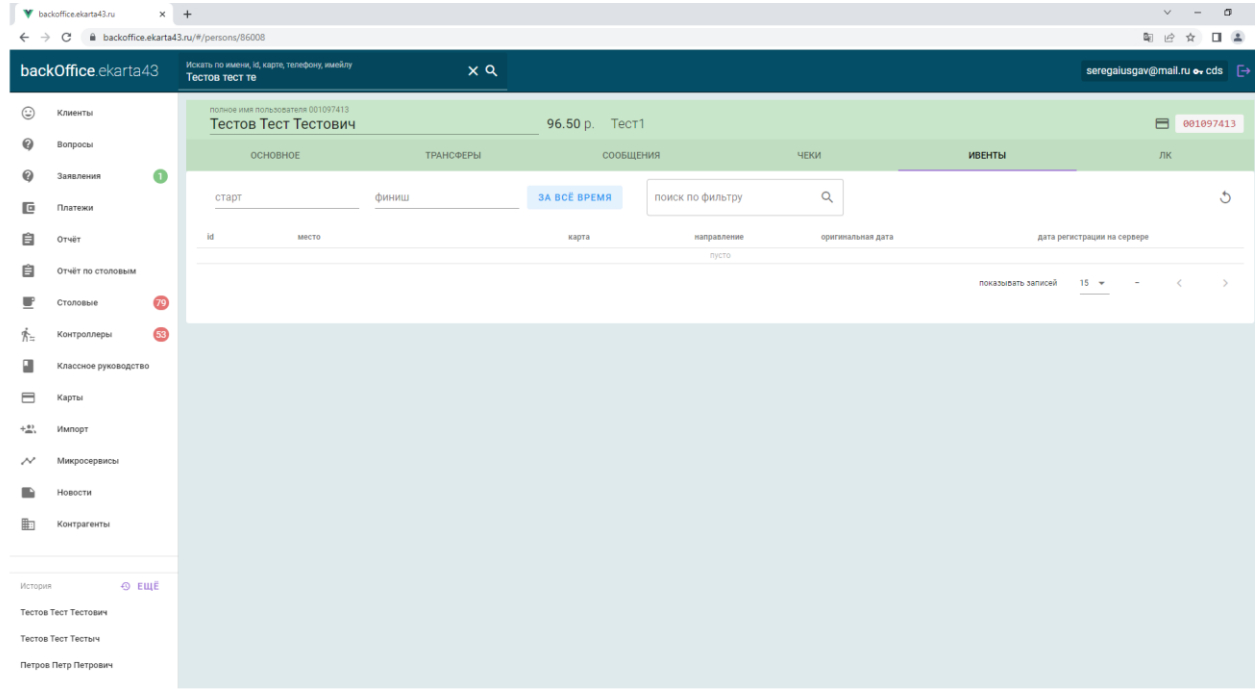

При переходе на вкладку «**ЛК**» отобразится перечень уведомлений, отправленных оператором системы в личный кабинет пользователя с указанием даты отправки и текста уведомления. Так же есть возможность отправки нового уведомления в личный кабинет с поддержкой html-разметки контента.

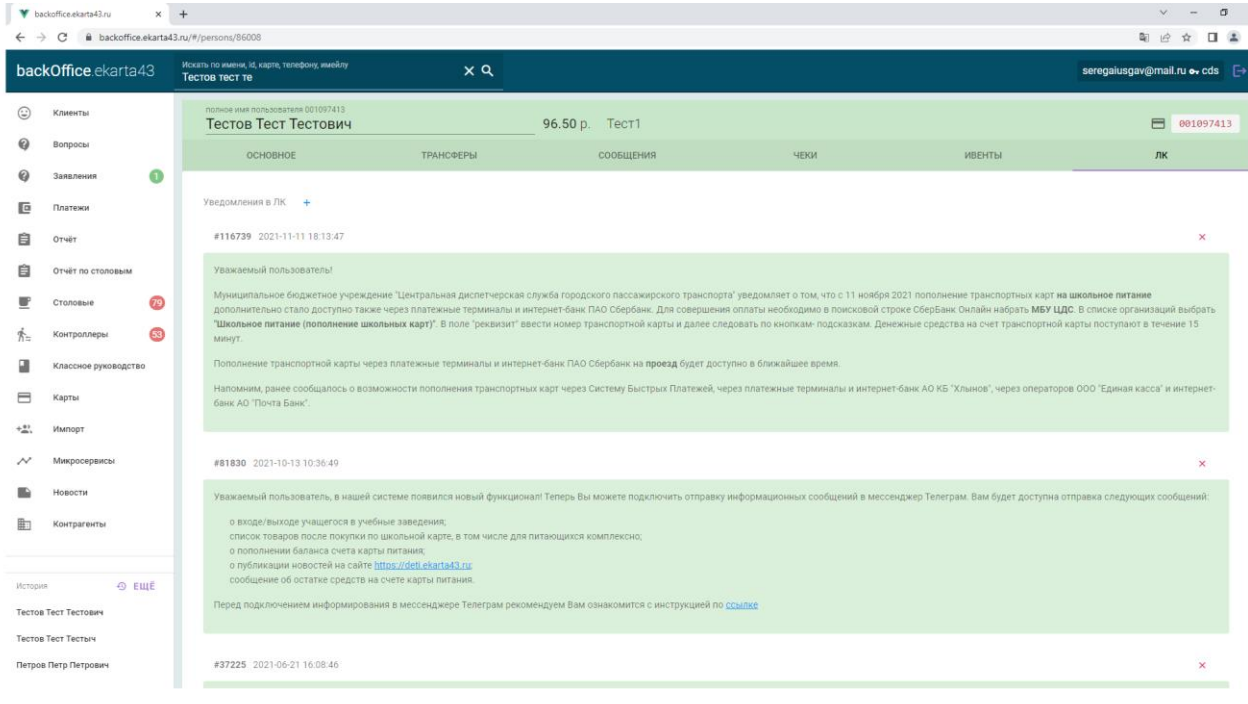

В разделе «**Вопросы**» бокового меню отображен список чатов с интересующими пользователей вопросами, заданными через форму обратной связи личного кабинета.

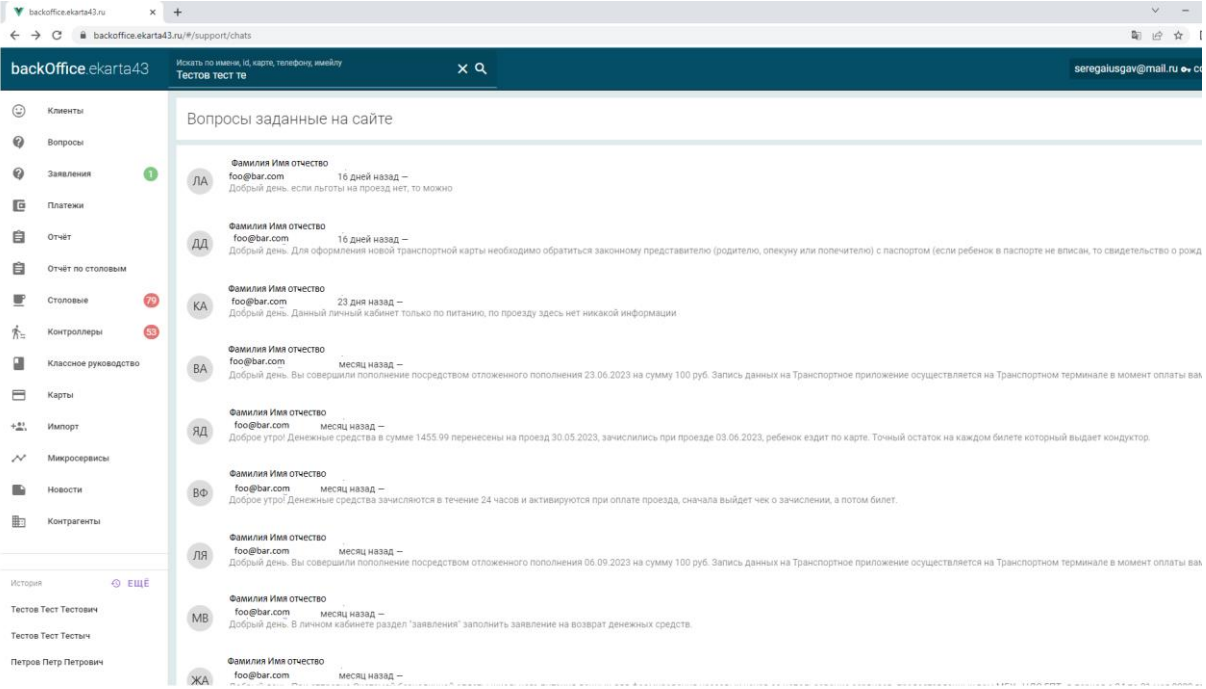

При клике на элемент списка откроется чат, в котором общаются пользователь и оператор по работе с населением с возможностью отправки текстовых сообщений.  $\bar{\mathbf{v}} = -1$ 

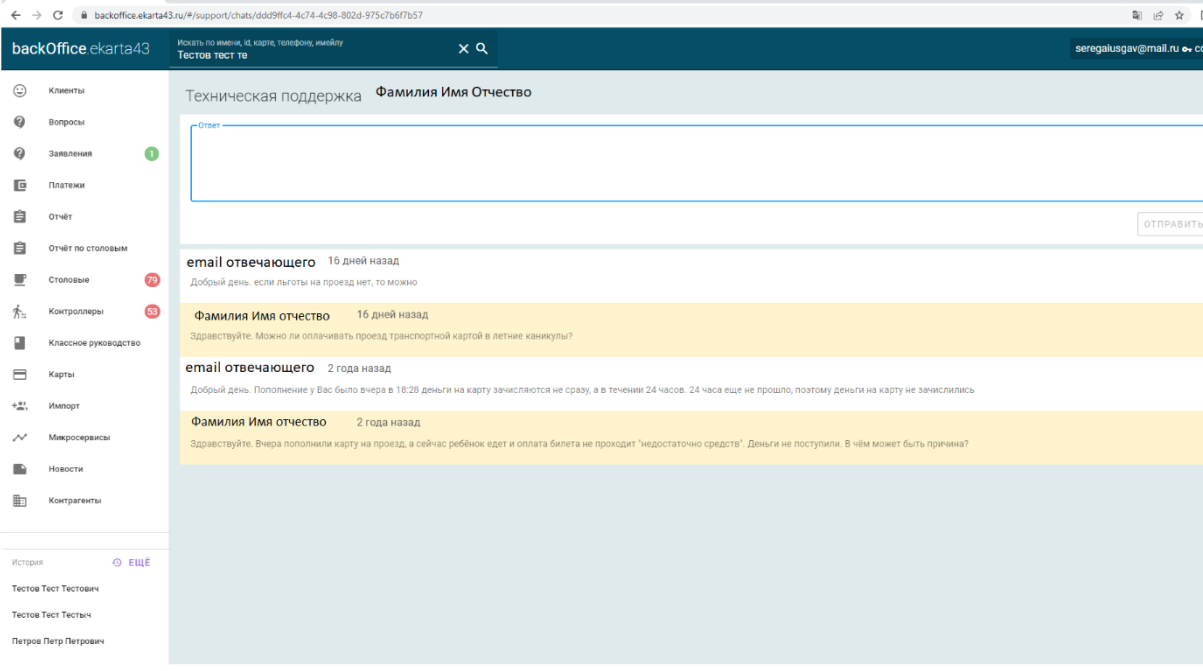

В разделе «**Заявления**» бокового меню отражен список заявлений, поданных пользователями для возврата неизрасходованных денежных средств, с указанием ФИО пользователя, суммы возврата и способа возврата денежных средств. Рядом с названием раздела в боковом меню присутствует счетчик новых заявлений.

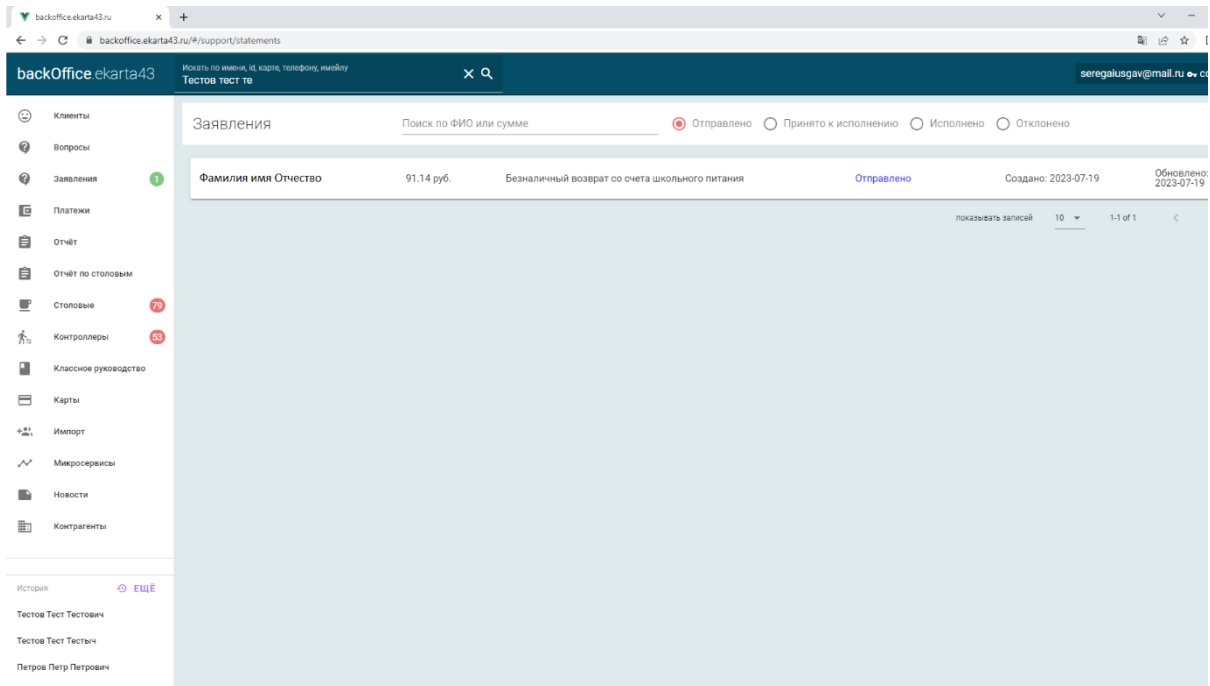

После клика на элементе списка раскроется полная информация по заявлению (заполненный макет) с возможностью обновления статуса заявления и отправки заявления на печать.

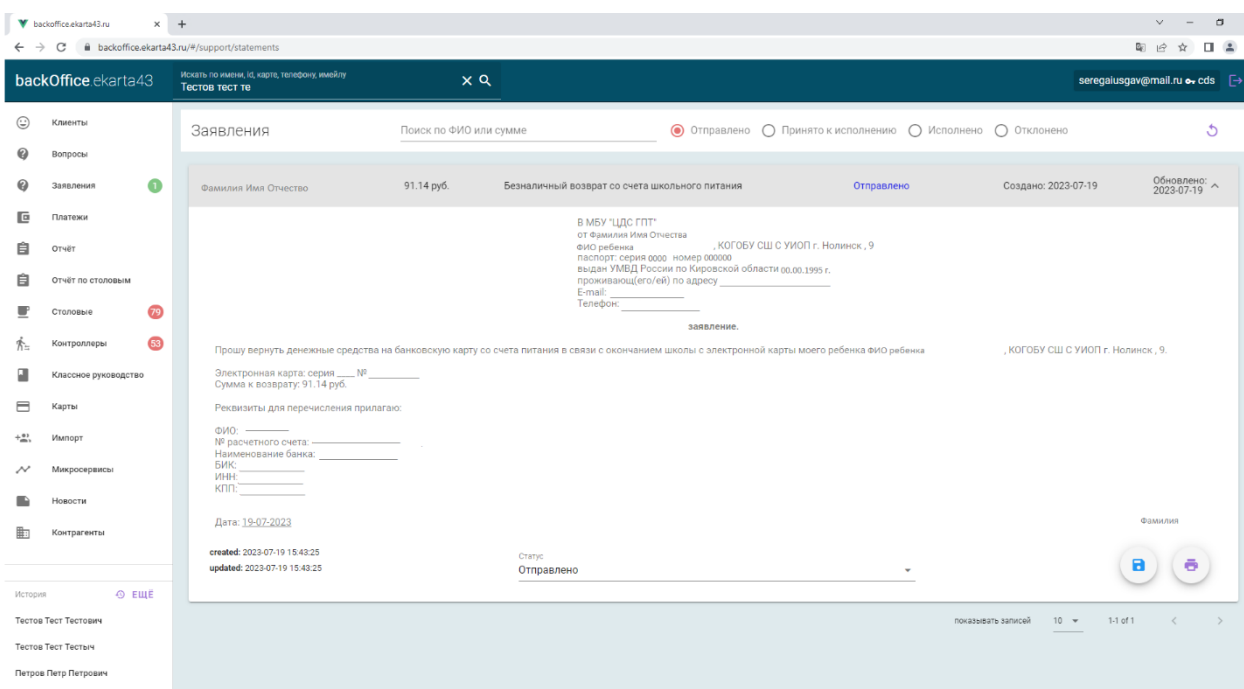

После нажатия на кнопку печати (иконка с принтером) откроется промежуточная страница с предварительным просмотр заявления и возможностью отправки на печать.

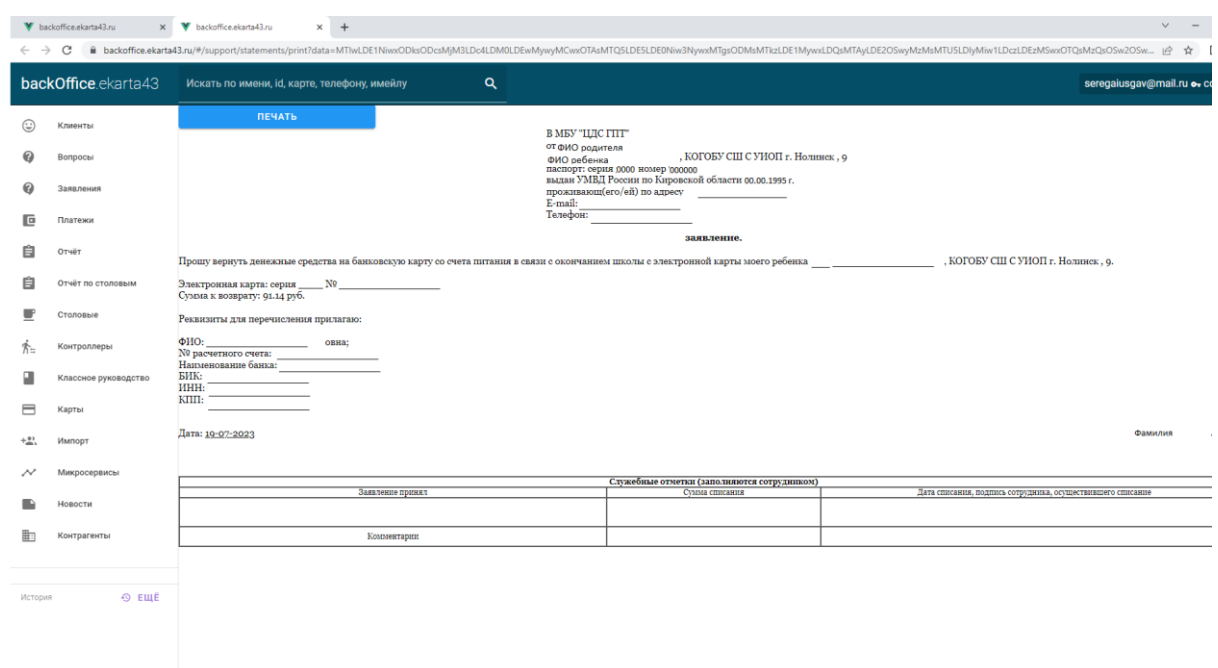

В разделе «**Платежи**» бокового меню отображается перечень пополнений лицевых счетов пользователей с указанием наименования контрагента, через которого было совершено пополнение, номера карты, даты пополнения и суммы. Доступна фильтрация по дате и контрагенту. Также отображается сводная информация по сумме пополнений и количеству платежей за выбранный период времени.

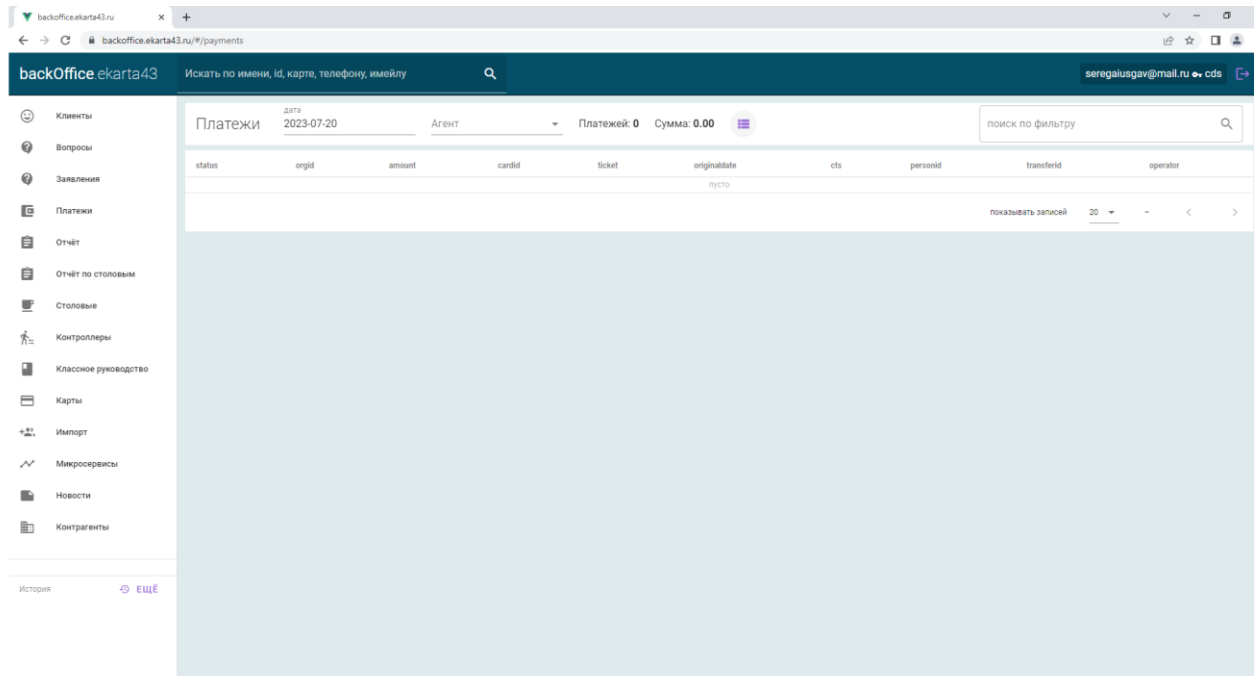

В разделе «**Отчет**» бокового меню отражена сводная финансовая информация по каждому контрагенту (банки, комбинаты питания) с возможностью фильтрации по датам. Также в правом верхнем углу есть кнопки для получения сводной финансовой информации по уведомлениям за выбранный период.

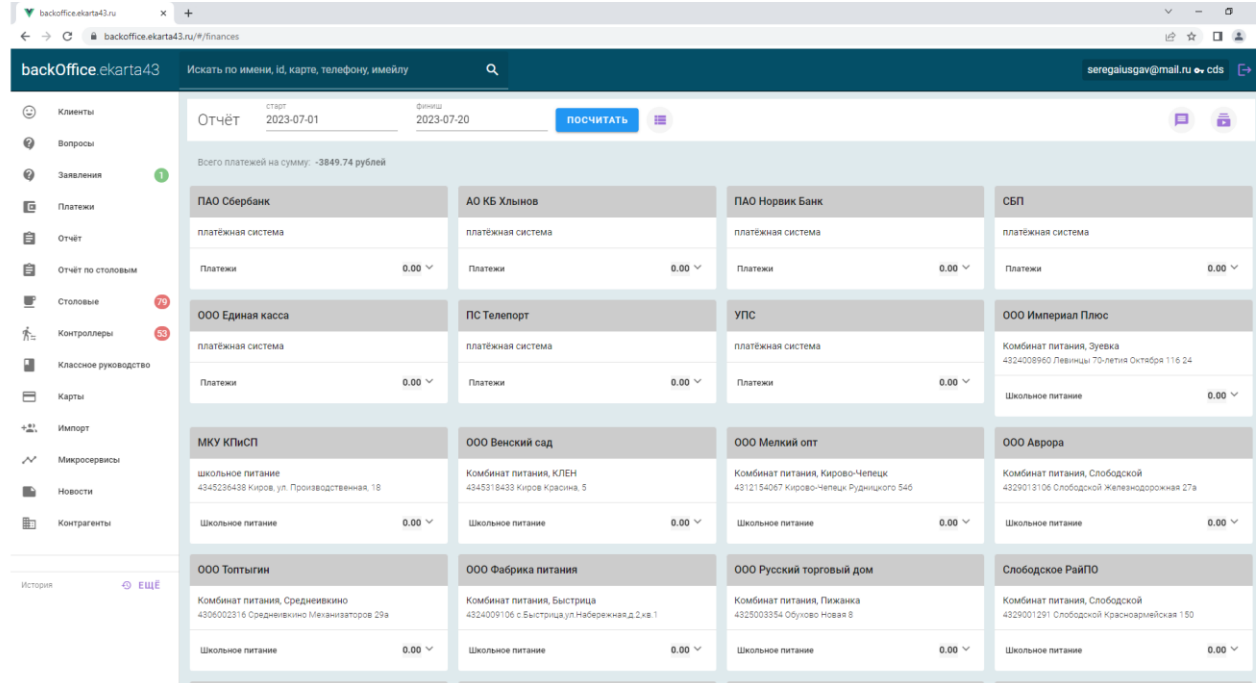

В разделе «**Отчет по столовым**» бокового меню необходимо выбрать организацию и период дат для формирования отчета.

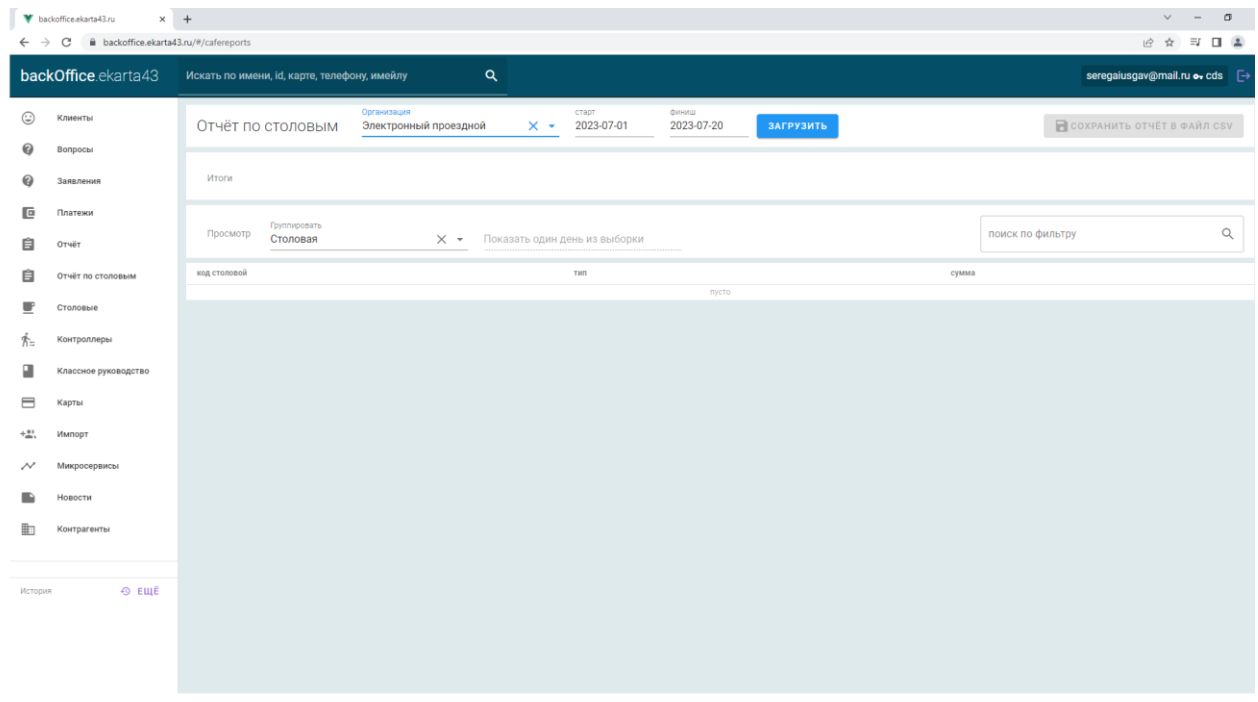

После того как отчет сформирован, появляется возможность сохранить его в формате CSV. Отчет отражает итоговую финансовую сводку по каждому типу питания, а также отображает эту информацию в разрезе столовых и типов питания с возможностью группировки по столовой или типу питания.

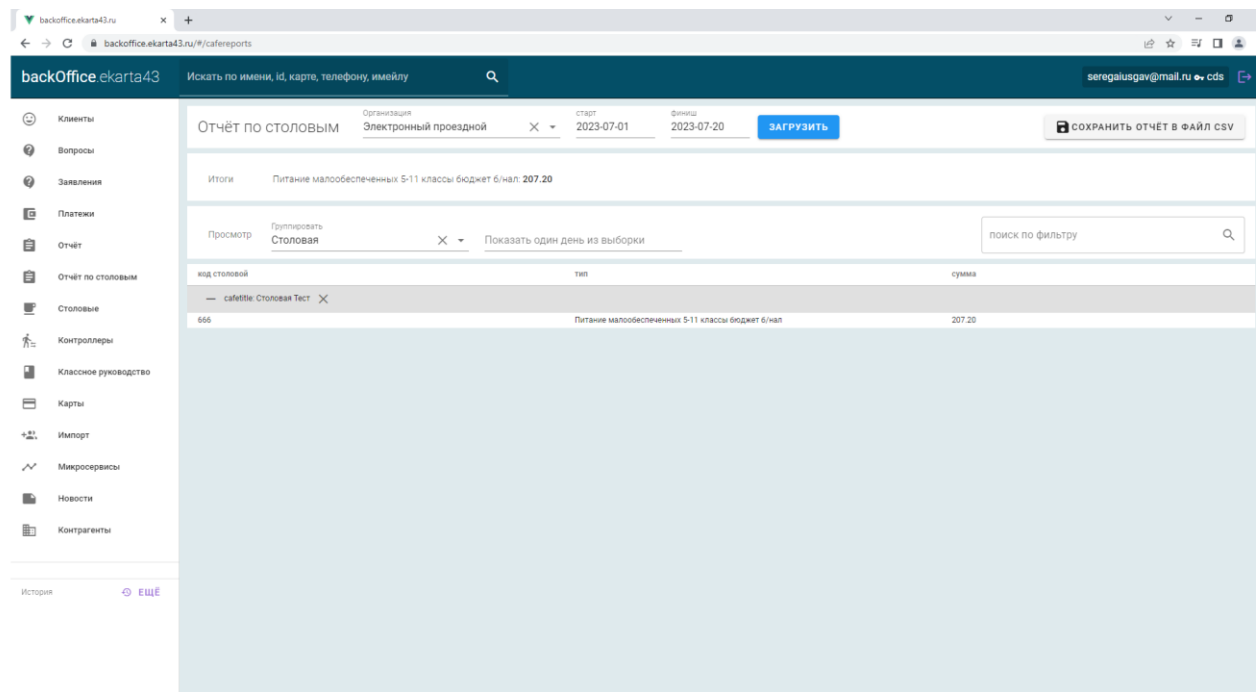

В разделе «**Столовые**» бокового меню представлен список столовых, подключенных к системе. Каждая запись о столовой включает в себя ip-адрес для удаленного подключения к столовой и оказания технической поддержки, информацию о подключении кассового ПО к серверу, наименование столовой, идентификатор комбината питания, идентификатор столовой, идентификатор образовательной организации, ключ для подключения кассового ПО, дату добавления столовой в систему. Рядом с названием раздела в боковом меню присутствует счетчик, который показывает количество столовых, находящихся не в сети, то есть не подключенных к серверу.

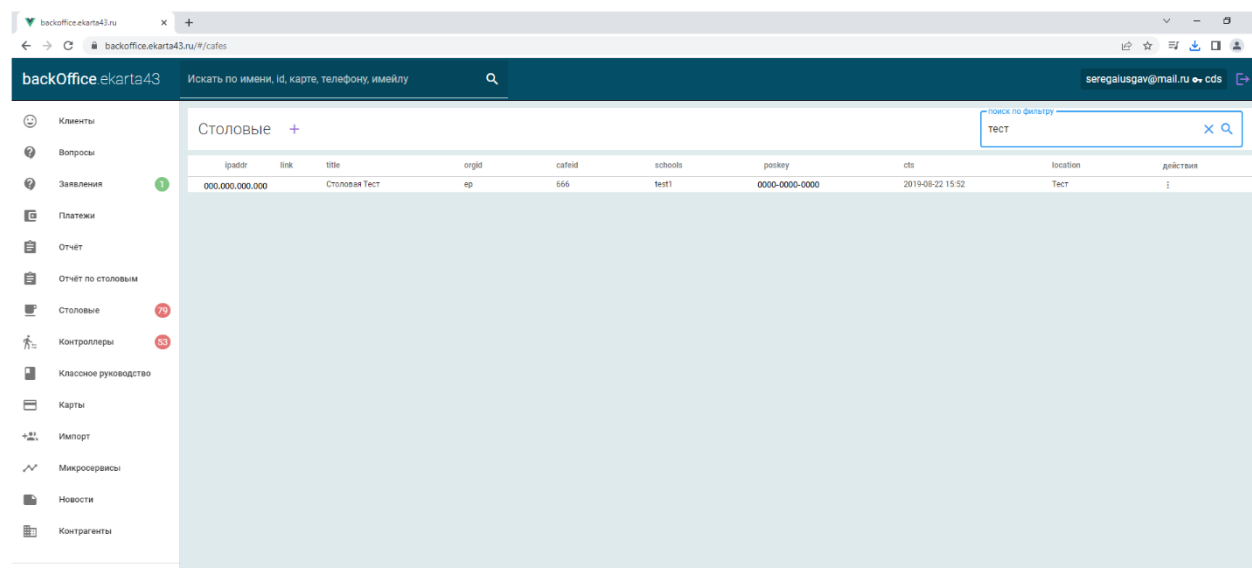

В разделе «**Контроллеры**» бокового меню представлен список контроллеров СКУД, подключенных к системе. Каждая запись о контроллере включает в себя ip-адрес для удаленного подключения и технической поддержки, информацию о подключении ПО СКУД к серверу, идентификаторы образовательной организации и контроллера СКУД, данные для подключения ПО контроллера СКУД к серверу, а также дата добавления контроллера в систему. При клике на столбец «**Действия**» появится всплывающее диалоговое окно, предоставляющее возможность перезагрузить список карт на контроллер СКУД. При клике на наименование контроллера откроется информационное диалоговое окно с отображением истории подключения ПО контроллера СКУД к серверу. Рядом с названием раздела в боковом меню присутствует счетчик, который показывает количество контроллеров СКУД, находящихся не в сети, то есть не подключенных в данный момент к серверу.

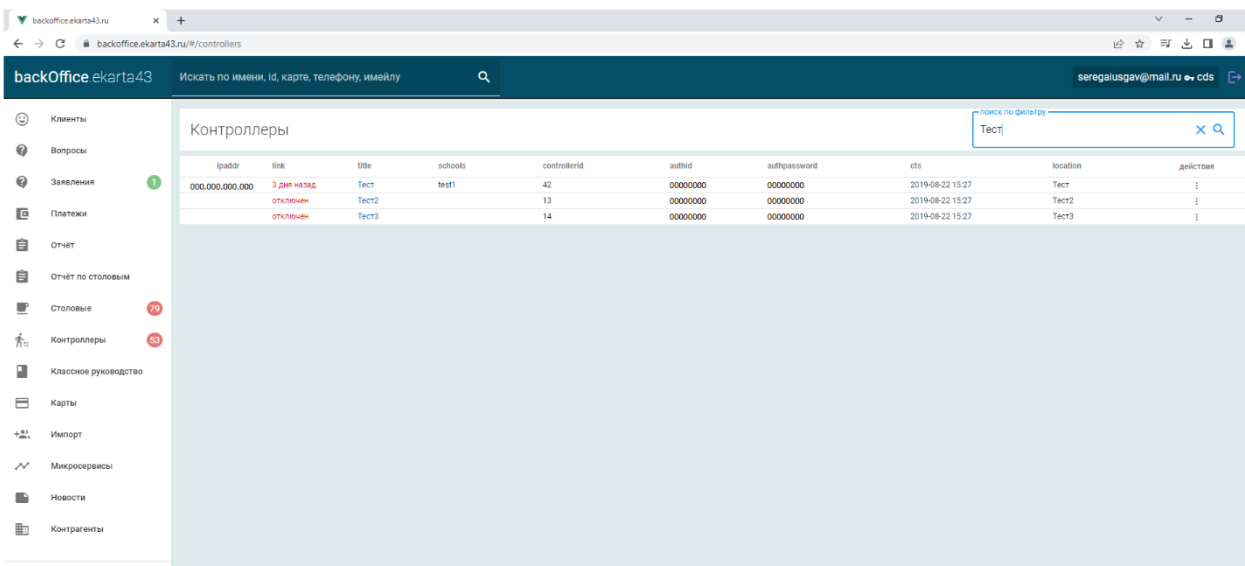

В разделе «**Классное руководство**» бокового меню после выбора образовательной организации отображается список классных руководителей и ответственных за бесплатное питание образовательной организации, назначенных в системе для отправки заявок на комплексное питание. Каждая запись

включает в себя ФИО классного руководителя, наименование образовательной организации и класс, за которым закреплено классное руководство. При клике на ФИО классного руководителя откроется страница данного пользователя. Есть возможность поиска по ФИО, а также отображения в списке только классных руководителей или только ответственных за бесплатное питание путем отметки того или иного чекбокса.

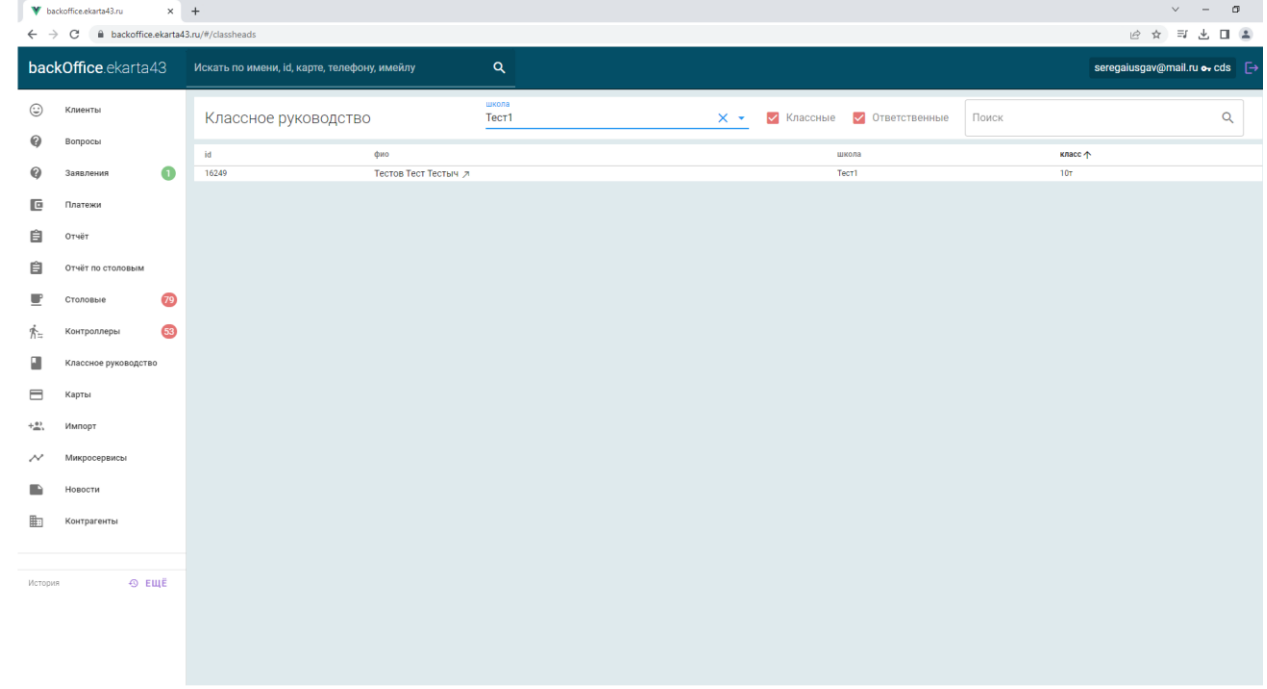

Раздел «**Карты**» бокового меню предназначен для загрузки технических паспортов карт в базу данных системы.

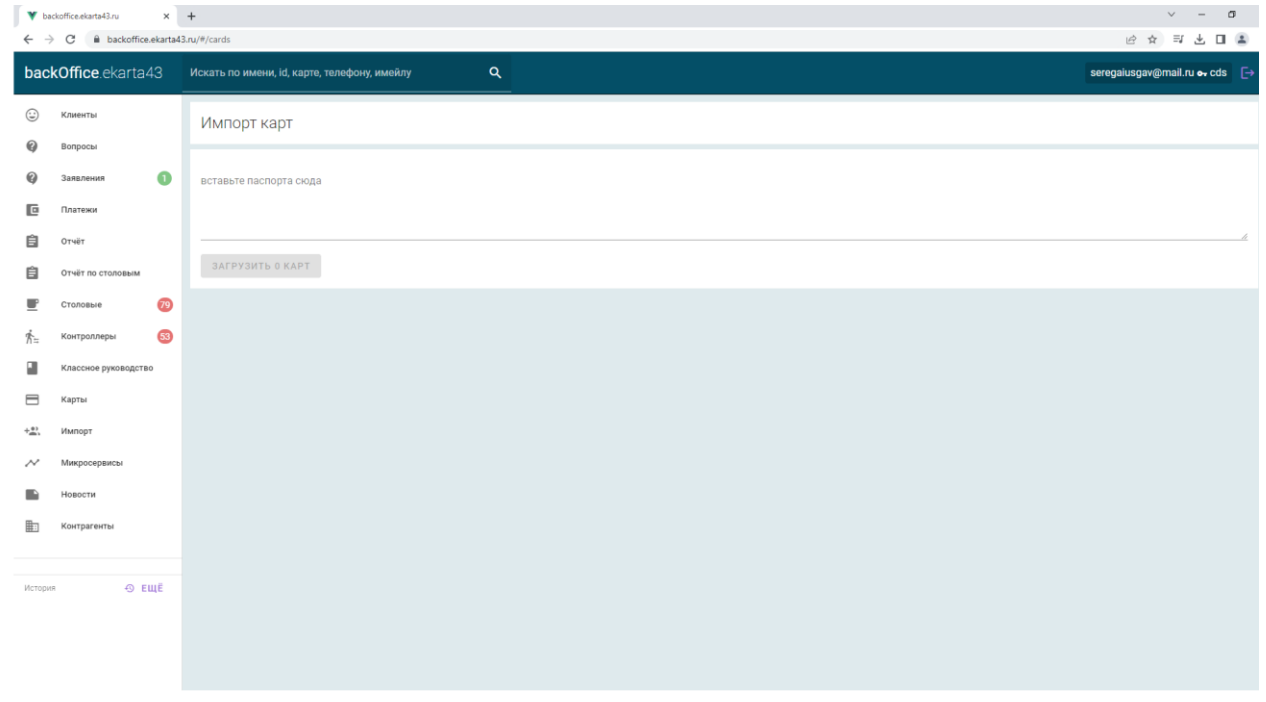

Раздел «**Импорт**» позволяет массово загрузить информацию о новых пользователях системы в базу данных. Формат загрузки представлен на снимке экрана.

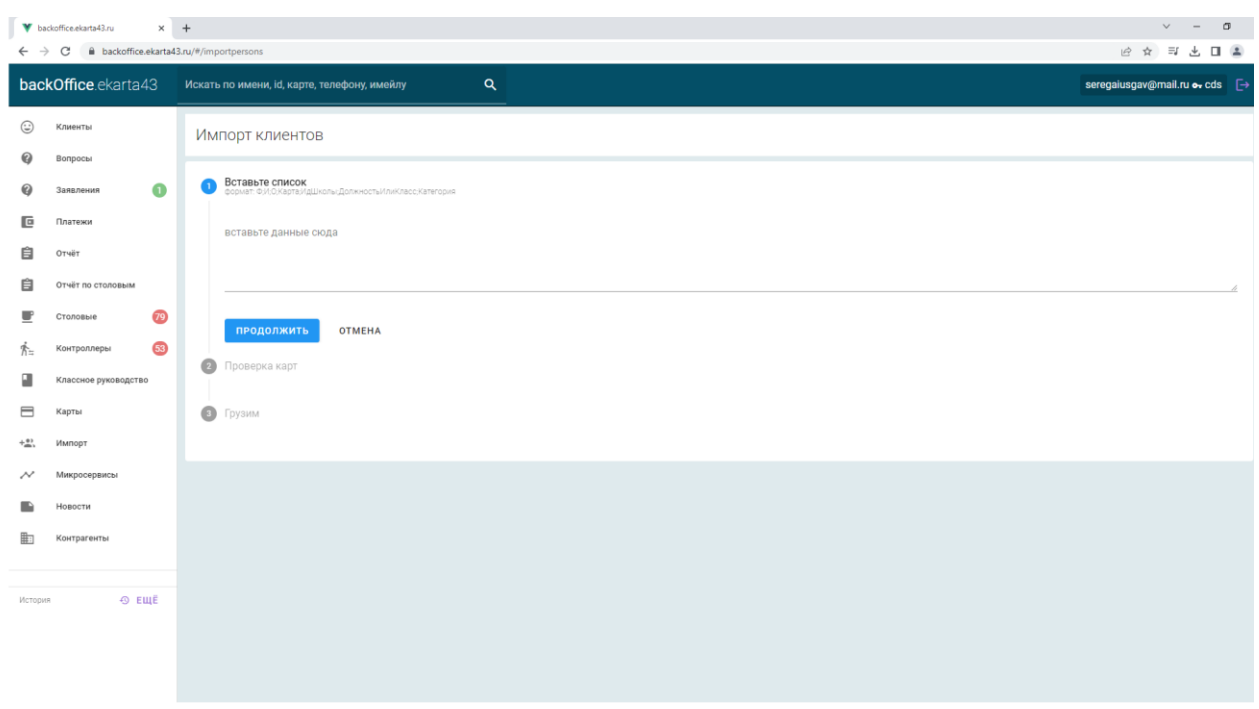

Раздел «**Микросервисы**» бокового меню предоставляет визуальную и текстовую информацию по нагрузке на сервисы, от которых получены метрики.

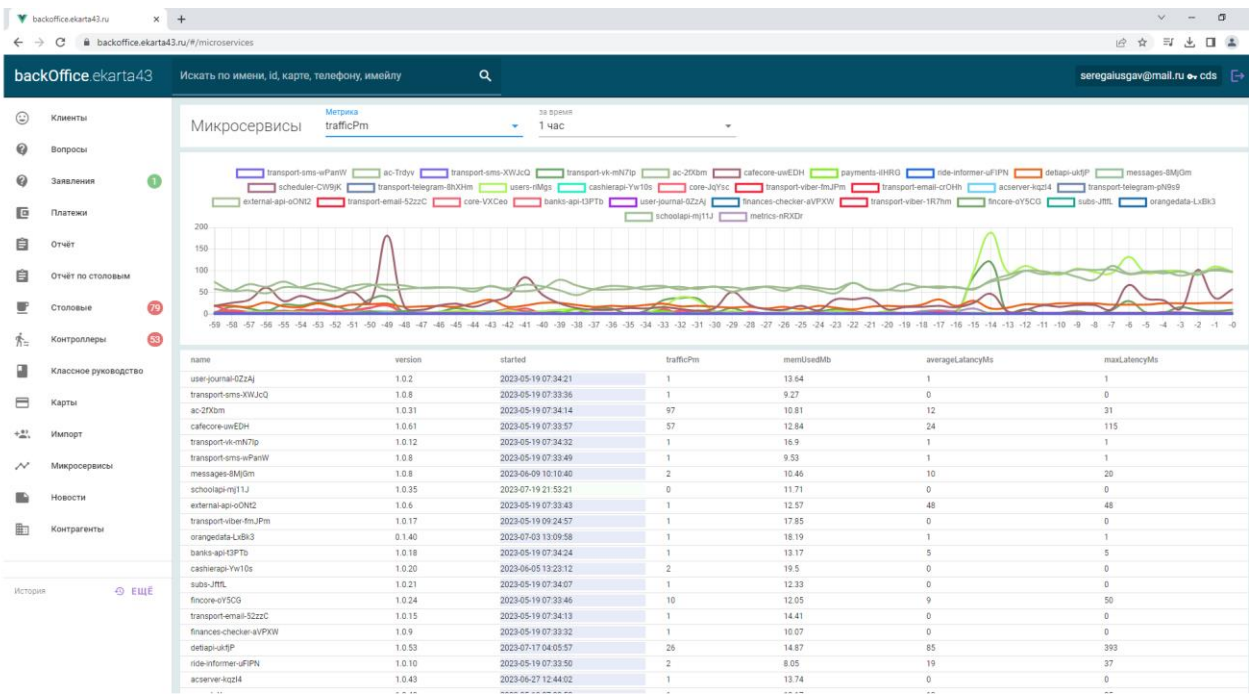

В разделе «**Новости**» бокового меню отображен список размещенных новостных статей на сайте личного кабинета. Также есть возможность публикации новости, поддерживается html-разметка.

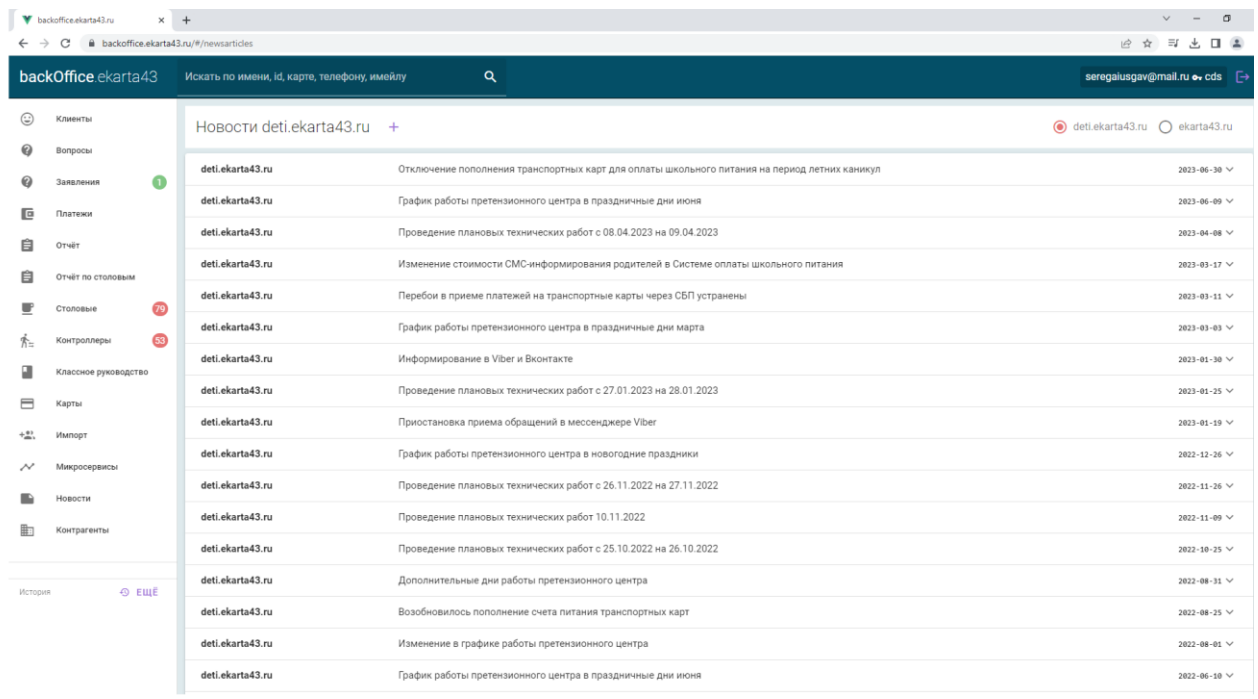